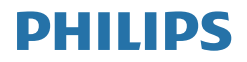

# Brilliance

BDM4350

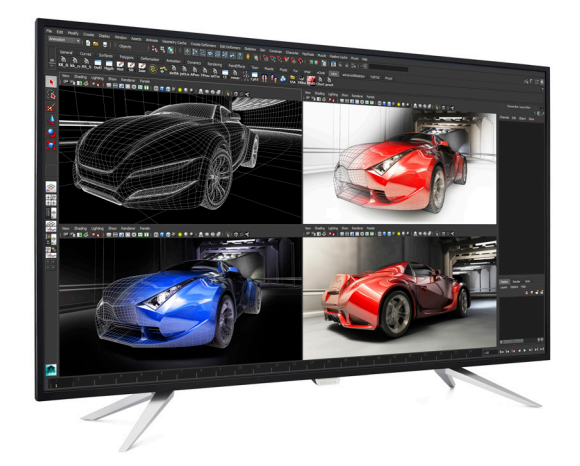

## www.philips.com/welcome

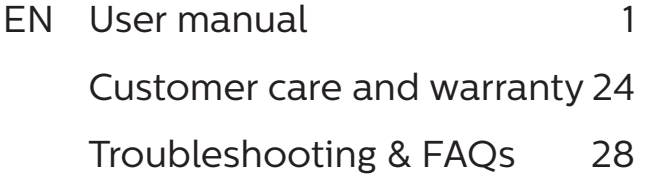

# Table of Contents

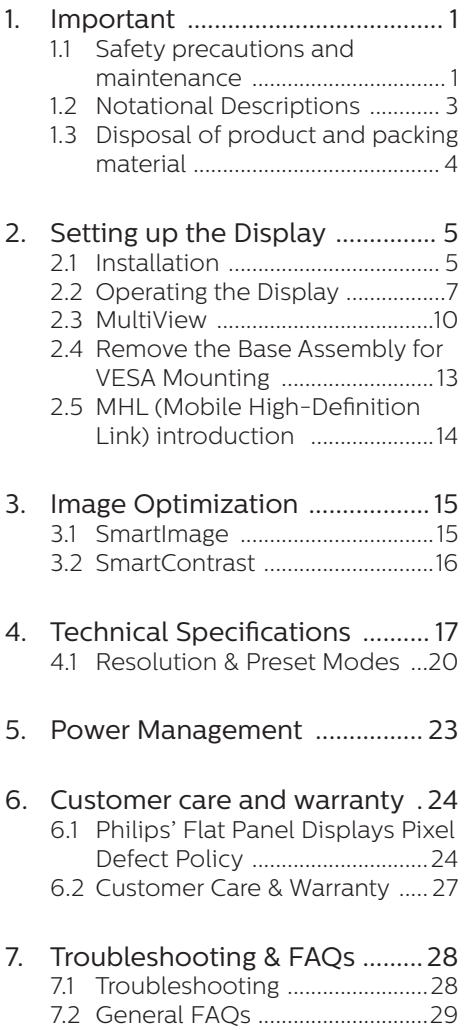

7.3 [Multiview FAQs .........................32](#page-33-0)

# <span id="page-2-1"></span><span id="page-2-0"></span>**1. Important**

This electronic user's guide is intended for anyone who uses the Philips Display. Take time to read this user manual before you use your Display. It contains important information and notes regarding operating your Display.

The Philips guarantee applies provided the product is handled properly for its intended use, in accordance with its operating instructions and upon presentation of the original invoice or cash receipt, indicating the date of purchase, dealer's name and model and production number of the product.

#### **1.1 Safety precautions and maintenance**

#### **1** Warnings

Use of controls, adjustments or procedures other than those specified in this documentation may result in exposure to shock, electrical hazards and/or mechanical hazards.

Read and follow these instructions when connecting and using your computer Display.

#### Operation

- Please Keep the Display out of direct sunlight, very strong bright lights and away from any other heat source. Lengthy exposure to this type of environment may result in discoloration and damage to the Display.
- Remove any object that could fall into ventilation holes or prevent proper cooling of the Display's electronics.
- Do not block the ventilation holes on the cabinet.
- When positioning the Display, make sure the power plug and outlet are easily accessible.
- If turning off the Display by detaching the power cable or DC power cord, wait for 6 seconds before attaching the power cable or DC power cord for normal operation.
- Please use approved power cord provided by Philips at all time. If your power cord is missing, please contact your local service center. (Please refer to Service contact information listed in Important information manual)
- Do not subject the Display to severe vibration or high impact conditions during operation.
- Do not knock or drop the Display during operation or transportation.
- Excessive usage of monitor can cause eye discomfort, it's better to take shorter breaks more often at your workstation than longer breaks and less often; for example a 5-10 minute break after 50-60-minute continuous screen use is likely to be better than a 15-minute break every two hours. Try to keep your eyes from eye strain while using the screen for a constant period of time by :
	- Looking at something varying distances after a long period focusing on the screen.
	- • Conscious Blinking often while you work.
	- • Gently closing and rolling your eyes to relax.
	- Reposition your screen to appropriate height and angle according to your height.
	- • Adjusting the brightness and contrast to appropriate level.
- Adjusting the environment lighting similar to that of your screen brightness, avoid the fluorescent lighting, and surfaces that don't reflect too much light.
- Seeing a doctor if your symptoms.

#### Maintenance

- To protect your Display from possible damage, do not put excessive pressure on the LCD panel. When moving your Display, grasp the frame to lift; do not lift the Display by placing your hand or fingers on the LCD panel.
- Unplug the Display if you are not going to use it for an extensive period of time.
- Unplug the Display if you need to clean it with a slightly damp cloth. The screen may be wiped with a dry cloth when the power is off. However, never use organic solvent, such as, alcohol, or ammonia-based liquids to clean your Display.
- To avoid the risk of shock or permanent damage to the set, do not expose the Display to dust, rain, water, or excessive moisture environment.
- • If your Display gets wet, wipe it with dry cloth as soon as possible.
- If foreign substance or water gets in your Display, please turn the power off immediately and disconnect the power cord. Then, remove the foreign substance or water, and send it to the maintenance center.
- Do not store or use the Display in locations exposed to heat, direct sunlight or extreme cold.
- In order to maintain the best performance of your Display and use it for a longer lifetime, please use the Display in a location

that falls within the following temperature and humidity ranges.

- $\cdot$  Temperature: 0-40°C 32-104°F
- • Humidity: 20-80% RH

Important information for Burn-in/ Ghost image

- Always activate a moving screen saver program when you leave your Display unattended. Always activate a periodic screen refresh application if your Display will display unchanging static content. Uninterrupted display of still or static images over an extended period may cause "burn in", also known as "after-imaging" or "ghost imaging", on your screen.
- "Burn-in", "after-imaging", or "ghost imaging" is a well-known phenomenon in LCD panel technology. In most cases, the "burned in" or "after-imaging" or "ghost imaging" will disappear gradually over a period of time after the power has been switched off.

## Warning

Failure to activate a screen saver, or a periodic screen refresh application may result in severe "burn-in" or "afterimage" or "ghost image" symptoms that will not disappear and cannot be repaired. The damage mentioned above is not covered under your warranty.

#### Service

- The casing cover should be opened only by qualified service personnel.
- If there is any need for any document for repair or integration, please contact with your local service center. (please refer to the chapter of "Service contact information listed in Important information manual")

#### <span id="page-4-0"></span>1. Important

- For transportation information. please refer to "Technical Specifications".
- Do not leave your Display in a car/ trunk under direct sun light.

#### **←** Note

Consult a service technician if the Display does not operate normally, or you are not sure what procedure to take when the operating instructions given in this manual have been followed.

#### **1.2 Notational Descriptions**

The following subsections describe notational conventions used in this document.

#### Notes, Cautions and Warnings

Throughout this guide, blocks of text may be accompanied by an icon and printed in bold or italic type. These blocks contain notes, cautions or warnings. They are used as follows:

#### **A** Note

This icon indicates important information and tips that help you make better use of your computer system.

#### **A** Caution

This icon indicates information that tells you how to avoid either potential damage to hardware or loss of data.

#### **1** Warning

This icon indicates the potential for bodily harm and tells you how to avoid the problem.

Some warnings may appear in alternate formats and may not be accompanied by an icon. In such cases, the specific presentation of the warning is mandated by the relevant regulatory authority.

#### <span id="page-5-0"></span>**1.3 Disposal of product and packing material**

Waste Electrical and Electronic Equipment-WEEE

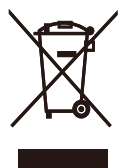

This marking on the product or on its packaging illustrates that, under European Directive 2012/19/ EU governing used electrical and electronic appliances, this product may not be disposed of with normal household waste. You are responsible for disposal of this equipment through a designated waste electrical and electronic equipment collection. To determine the locations for dropping off such waste electrical and electronic, contact your local government office, the waste disposal organization that serves your household or the store at which you purchased the product.

Your new Display contains materials that can be recycled and reused. Specialized companies can recycle your product to increase the amount of reusable materials and to minimize the amount to be disposed of.

All redundant packing material has been omitted. We have done our utmost to make the packaging easily separable into mono materials.

Please find out about the local regulations on how to dispose of your old Display and packing from your sales representative.

Taking back/Recycling Information for

#### Customers

Philips establishes technically and economically viable objectives to optimize the environmental performance of the organization's product, service and activities.

From the planning, design and production stages, Philips emphasizes the important of making products that can easily be recycled. At Philips, endof-life management primarily entails participation in national take-back initiatives and recycling programs whenever possible, preferably in cooperation with competitors, which recycle all materials (products and related packaging material) in accordance with all Environmental Laws and taking back program with the contractor company.

Your display is manufactured with high quality materials and components which can be recycled and reused.

To learn more about our recycling program please visit

[http://www.philips.com/](http://www.philips.com/about/sustainability/ourenvironmentalapproach/productrecyclingservices/index.page) [about/sustainability/](http://www.philips.com/about/sustainability/ourenvironmentalapproach/productrecyclingservices/index.page) [ourenvironmentalapproach/](http://www.philips.com/about/sustainability/ourenvironmentalapproach/productrecyclingservices/index.page) [productrecyclingservices/index.page](http://www.philips.com/about/sustainability/ourenvironmentalapproach/productrecyclingservices/index.page)

# <span id="page-6-0"></span>**2. Setting up the Display**

# **2.1 Installation**

#### **1** Package contents

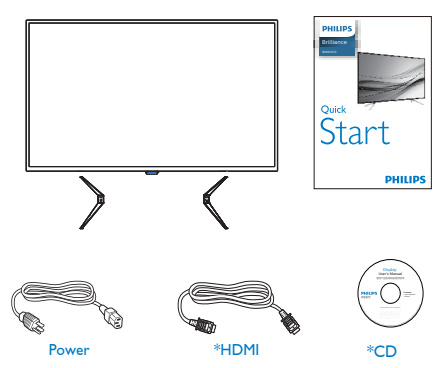

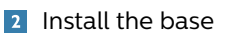

1. Place the Display face down on soft and smooth surface taking care to avoid scratching or damaging the screen.

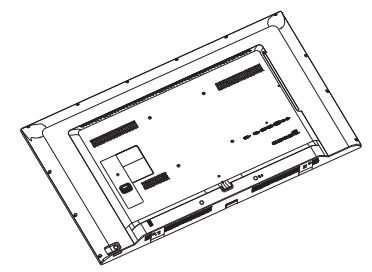

2. Attach bases to the bottom of the display then screw them.

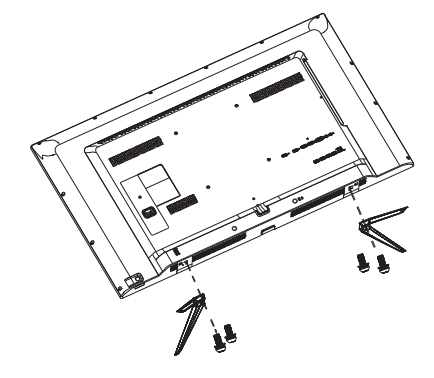

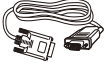

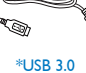

\*VGA Audio

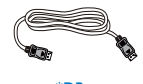

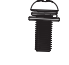

\*DP Screw\*4

\*Different according to region.

#### **B** Connecting to your PC

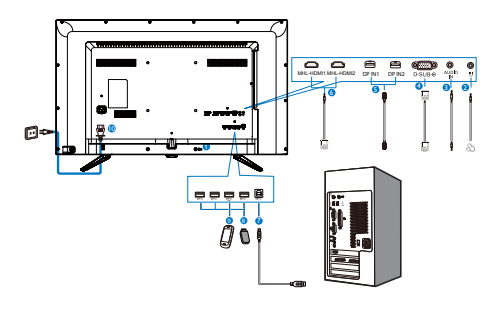

- **1** Kensington anti-theft lock
- **2** Earphone jack
- **3** Audio input
- **4** VGA input
- **5** DP input
- **6** MHL-HDMI input
- **7** USB upstream
- **8** USB downtream
- **9** USB fast charger
- **10** AC Power input

#### Connect to PC

- 1. Connect the power cord to the back of the Display firmly.
- 2. Turn off your computer and unplug its power cable.
- 3. Connect the Display signal cable to the video connector on the back of your computer.
- 4. Plug the power cord of your computer and your Display into a nearby outlet.
- 5. Turn on your computer and Display. If the Display displays an image, installation is complete.

# <span id="page-8-0"></span>**2.2 Operating the Display**

**1** Description of the control buttons

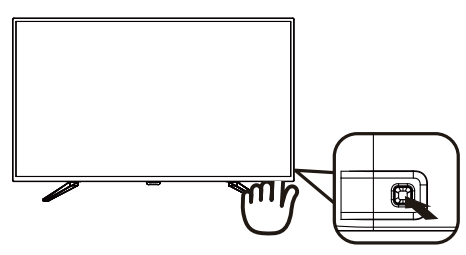

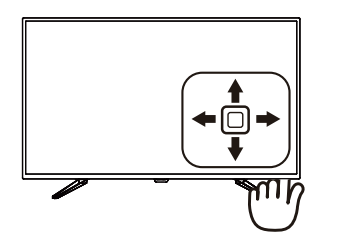

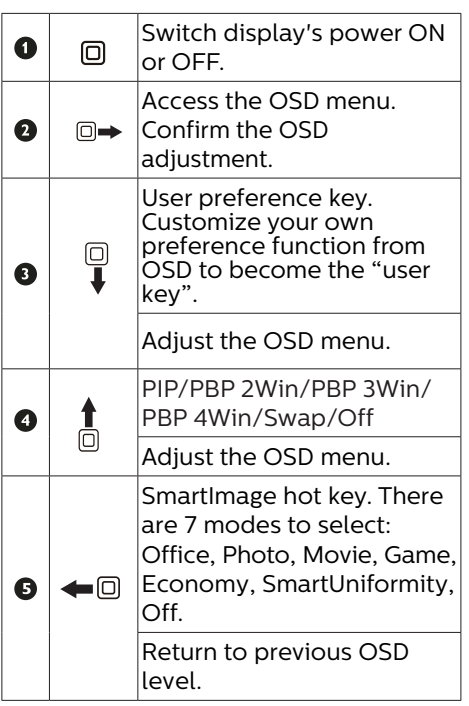

# **2** Customize your own "USER" key

"USER" allows you to setup your favorite function buttons.

1. Toggle to the right to enter OSD menu screen.

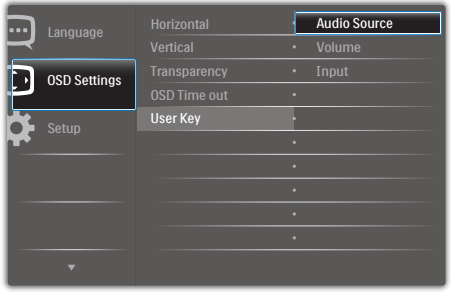

- 2. Toggle to the up or down to select main menu [OSD Settings], then toggle to the right to confirm.
- 3. Toggle to the up or down to select [User Key], then toggle to the right to confirm.
- 4. Toggle to the up or down to select your preferred function : [Audio Source], [Volume], [Input].
- 5. Toggle to the right to confirm your selection.

Now you can toggle the button to the down [User Key] directly on the rear cover. Only your pre-selected function will appear for quick access.

For example, if you selected [Audio Source] as the function, toggle down , the [Audio Source] menu appears.

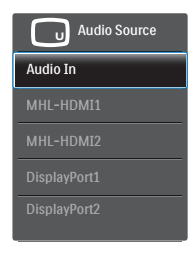

#### **B** Independent audio playback, regardless of video input

Your Philips Display can play the audio source independently under PIP / PBP mode, regardless of which video input. For example, you can play your MP3 player from the audio source connected to the [Audio In] port of this Display, and still watch your video source connected from [HDMI], [DisplayPort].

1. Toggle to the right to enter OSD menu screen.

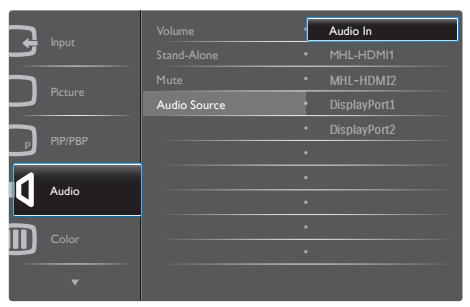

- 2. Toggle to the up and down to select main menu [Audio], then toggle to the right to confirm.
- 3. Toggle to the up and down to select [Audio Source], then toggle to the right to confirm.
- 4. Toggle to the up and down to select your preferred audio source: [Audio In], [MHL-HDMI1], [MHL-HDMI2], [DisplayPort1], [DisplayPort2].

5. Toggle to the right to confirm your selection.

#### **A** Note

The next time you turn on this Display, it will by default select the audio source you previously selected. In case you want to change it, you will have to go through the selection steps again to select your new preferred audio source as the default.

#### **4** Description of the On Screen Display

#### What is On-Screen Display (OSD)?

On-Screen Display (OSD) is a feature in all Philips LCD Displays. It allows an end user to adjust screen performance or select functions of the Displays directly through an on-screen instruction window. A user friendly on screen display interface is shown as below:

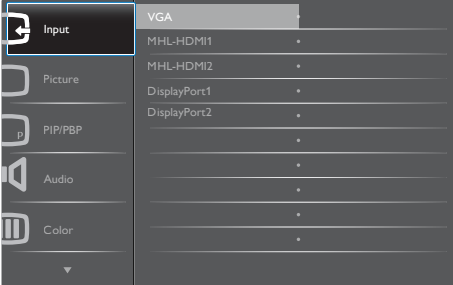

#### Basic and simple instruction on the control keys

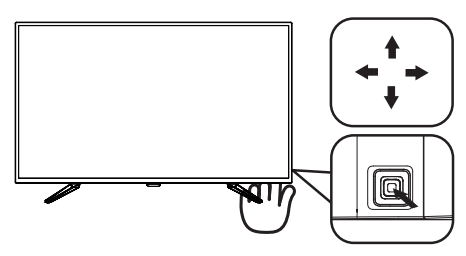

To access the OSD menu on this Philips Display simply use the single toggle

#### 2. Setting up the Display

button on the backside of the Display bezel. The single button operates like a joystick. To move the cursor, simply toggle the button in four directions. Press the button to select desired option.

#### The OSD Menu

**Main menu Sub menu**

Below is an overall view of the structure of the On-Screen Display. You can use this as a reference when you want to work your way around the different adjustments later on.

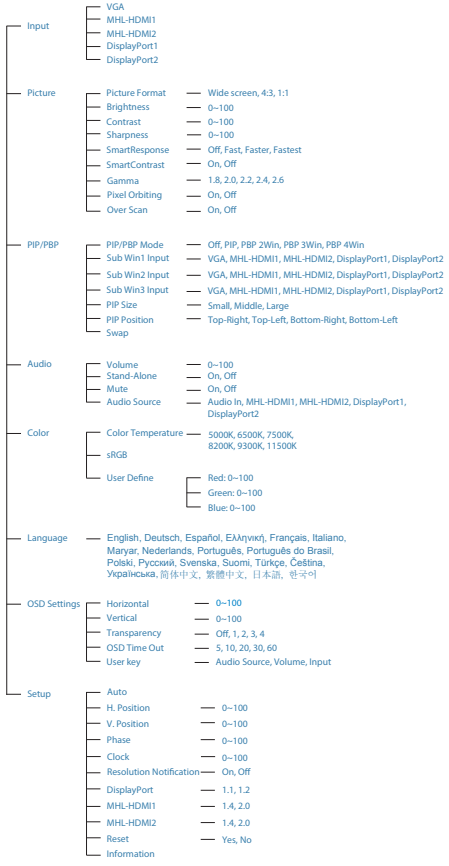

#### **B** Resolution notification

This Display is designed for optimal performance at its native resolution, 3840 x 2160 @ 60 Hz. When the Display is powered on at a different resolution, an alert is displayed on screen: Use 3840 x 2160 @ 60 Hz for best results.

Display of the native resolution alert can be switched off from Setup in the OSD

(On Screen Display) menu.

#### <span id="page-11-0"></span>**2.3 MultiView**

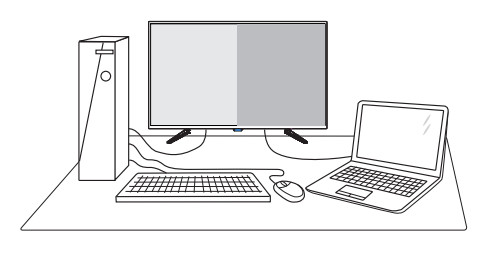

#### **1** What is it?

Multiview enables active variety connect and view so that you can work with multiple devices like PC and Notebook side-by-side simultaneously, making complex multi-tasking work a breeze.

#### **2** Why do I need it?

With the ultra high resolution Philips MultiView display, you can experience a world of connectivity in a comfortable way in the office or at home. With this display, you can conveniently enjoy multiple content sources at one screen. For example: You may want to keep an eye on the live news video feed with audio in the small window, while working on your latest blog, or you may want to edit an Excel file from your Ultrabook, while logged into secured company intranet to access files from a desktop.

- **B** How to enable MultiView by hotkey?
- 1. Toggle the button to up on the back cover.

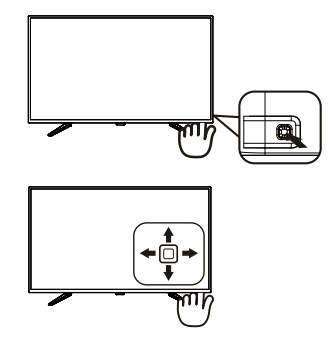

2. The MultiView selection menu appears. Toggle up or down to select.

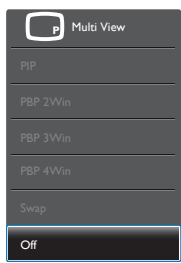

- 3. Toggle to the right to confirm your selection.
- **4** How to enable MultiView by OSD menu?

MultiView function can also be selected in OSD menu.

1. Toggle to the right to enter OSD Menu Screen.

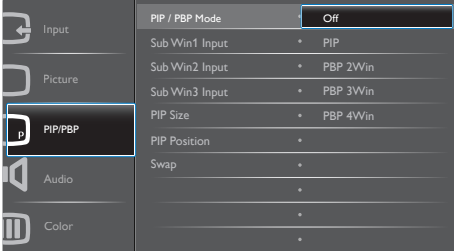

- 2. Toggle to the up or down to select main menu [PIP / PBP], then toggle to the right to confirm.
- 3. Toggle to the up or down to select [PIP / PBP Mode], then toggle to the right.
- 4. Toggle to the up or down to select [Off], [PIP], [PBP 2Win], [PBP 3Win] or [PBP 4Win], then toggle to the right.
- 5. Now you can move backward to set the [Off], [PIP], [PBP 2Win], [PBP 3Win] or [PBP 4Win].
- 6. Toggle to the right to confirm your selection.
- **B** MultiView in OSD menu
- PIP / PBP Mode: There are five modes for MultiView: [Off], [PIP], [PBP 2Win], [PBP 3Win] and [PBP 4Win].

[PIP]: Picture in Picture

Open up a sub-window side-by-side of other signal source.

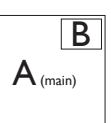

When the sub source is  $\begin{array}{|c|c|c|}\hline \text{not detected:} & & \\\hline \end{array}$ 

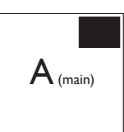

#### [PBP 2Win]: Picture by Picture

Open up a sub-window side-by-side of other signal sources.  $|A_{(main)}|$  B

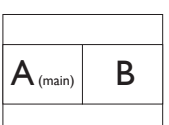

When the sub source is not detected.  $\sqrt{\mathbf{A}_{(main)}}$ 

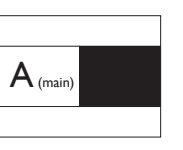

[PBP 3Win]: Picture by Picture

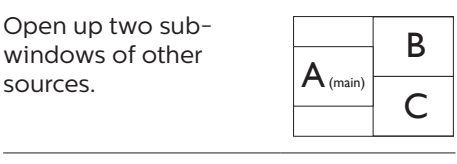

When the sub sources are not detected.  $\overline{A_{(main)}}$ 

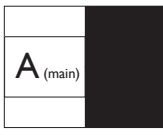

[PBP 4Win]: Picture by Picture

Open up three subwindows of other signal sources.

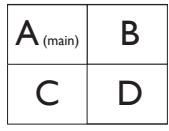

When the sub sources are not detected.  $A_{(main)}$ 

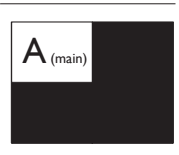

#### **A** Note

The black strip shows on the top and the bottom of the screen for the correct aspect ratio when in the PBP mode.

PIP Size: When PIP is activated, there are three sub-window sizes to choose: [Small], [Middle], [Large].

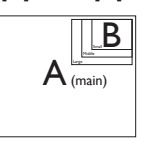

**PIP Position: When PIP is activated.** there are four sub-window positions to choose.

Top-Right Bottom-Right

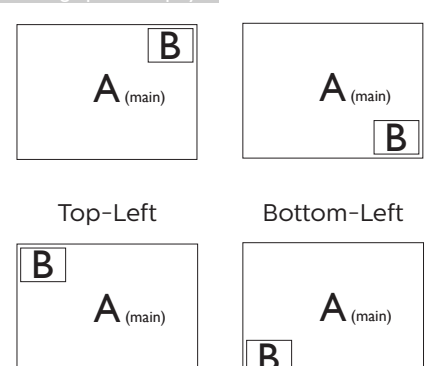

• Swap: The main picture source and the sub picture source swapped on the display.

Swap A and B source in [PIP] mode:

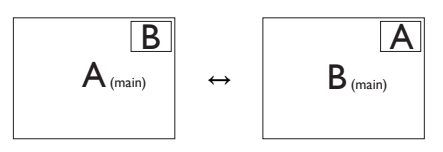

Off: Stop MultiView function.

#### **A** Note

1. When you do the SWAP function, the video and its audio source will swap at the same time. (Refer to page <7> "Independent audio playback, regardless of video input" for more detail.)

2. When enable Multiview by interlace timing ( i-timing), the sub-windows display may flicker.

Please change sub-window signal source to be progressive timing( P-timing).

## **2.4 Remove the Base Assembly for VESA Mounting**

Before you start disassembling the Display base, please follow the instructions below to avoid any possible damage or injury.

1. Place the Display face down on a smooth surface. Pay attention not to scratch or damage the screen.

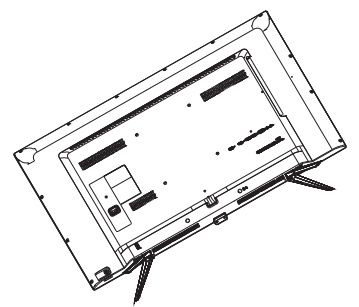

2. Loosen the assembly screws, then detach the bases from the Display.

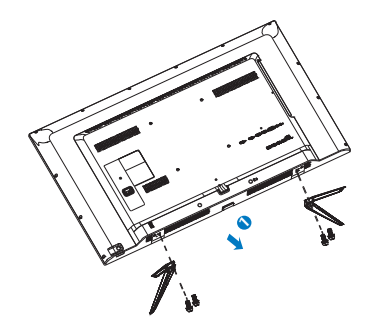

#### <span id="page-14-0"></span>**A** Note This Display accepts a 200mm x 200mm VESA-Compliant mounting interface.

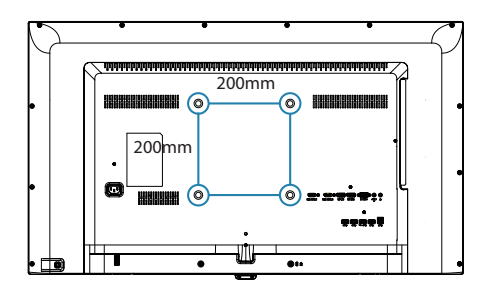

### **2.5 MHL (Mobile High-Definition Link) introduction**

#### **1** What is it?

Mobile High Definition Link (MHL) is a mobile audio/video interface for directly connecting mobile phones and other portable devices to highdefinition displays.

An optional MHL cable allows you to simply connect your MHL capable mobile device to this large Philips MHL display, and watch your HD videos come to life with full digital sound. Now not only you can enjoy your mobile games, photos, movies, or other apps on its big screen, you can simultaneously charge your mobile device so you never run out of power half way.

#### **2** How do I use the MHL function?

To use the MHL function, you need an MHL-Certified mobile device. To find a list of MHL-certified devices, visit the official MHL website (http://www. mhlconsortium.org)

You also need a optional MHL certified special cable in order to use this function.

#### **B** How does it work? (how do I connect?)

Connect the Optional MHL cable to the mini USB port on the mobile device side, and the [MHL-HDMI] marked port on the Display side. You are now ready to view the images on your big screen display and operate all function on you the mobile device such as internet surfing, game playing, photo browsing…etc. if your Display has speaker function, then you will be able to hear accompanying sound too. When the MHL cable is disconnected or the mobile device is turned off, the MHL function will be automatically disabled.

<span id="page-15-0"></span>10 **MHL-HDMI**

# **MHL**

#### **e** Note

- The port marked [MHL-HDMI] is the only port on the Display that supports the MHL function when the MHL cable is used. Note that the MHL certified cable is different than a standard HDMI cable.
- A mobile device with MHL certification must be purchased separately
- You may have to manually switch the Display to MHL-HDMI mode in order to activate the Display, if you have other devices already working and connected to available inputs
- Standby/Off energy saving of FrP is not applicable for the MHL charging functionality
- • This Philips display is MHL certified. However, in case your MHL device does not connect or work correctly, check with your MHL device FAQ or vendor directly for direction. The policy of your device manufacturer may require you to purchase their brand specific MHL cable or adapter in order to work with other brand MHL devices. Note that this is not a fault of this Philips display.

# <span id="page-16-0"></span>**3. Image Optimization**

#### **3.1 SmartImage**

#### **1** What is it?

SmartImage provides presets that optimize display for different types of content, dynamically adjusting brightness, contrast, color and sharpness in real time. Whether you're working with text applications, displaying images or watching a video, Philips SmartImage delivers great optimized Display performance.

#### 2 Why do I need it?

You want a Display that delivers optimized display all your favorite types of content, SmartImage software dynamically adjust brightness, contrast, color and sharpness in real time to enhance your Display viewing experience.

#### **B** How does it work?

SmartImage is an exclusive, leading edge Philips technology that analyzes the content displayed on your screen. Based on a scenario you select, SmartImage dynamically enhances the contrast, color saturation and sharpness of images to enhance the contents being displayed - all in real time with the press of a single button.

4 How to enable SmartImage?

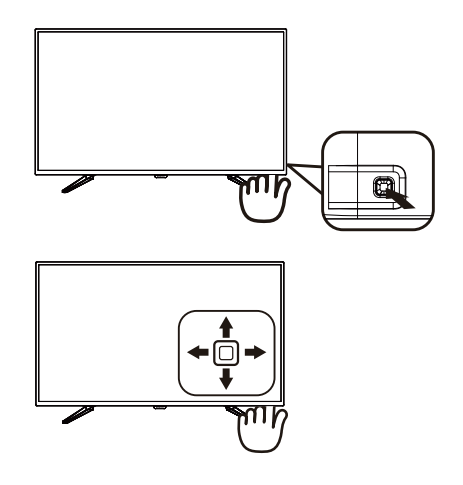

- 1. Toggle to the left to launch the SamrtImage on screen display.
- 2. Toggle to the up or down to select between Office, photo, Movie, Game, Economy, SmartUniformity and Off.
- 3. The SmartImage on screen display will remain on screen for 5 seconds or you can also toggle to the left to make confirmation.

There are seven modes to select: Office, Photo, Movie, Game, Economy, SmartUniformity and Off.

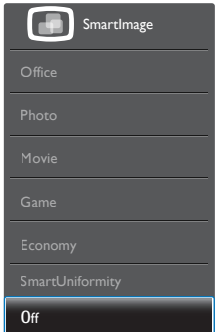

Office: Enhances text and dampens brightness to increase readability

<span id="page-17-0"></span>and reduce eye strain. This mode significantly enhances readability and productivity when you're working with spreadsheets, PDF files, scanned articles or other general office applications.

- Photo: This profile combines color saturation, dynamic contrast and sharpness enhancement to display photos and other images with outstanding clarity in vibrant colors - all without artifacts and faded colors.
- Movie: Ramped up luminance, deepened color saturation, dynamic contrast and razor sharpness displays every details in darker areas of your videos without color washout in brighter areas maintaining a dynamic natural values for the ultimate video display.
- **Game: Turn on over drive circuit for** best response time, reduce jaggy edges for fast moving objects on screen, enhance contrast ratio for bright and dark scheme, this profile delivers the best gaming experience for gamers.
- **Economy: Under this profile.** brightness, contrast are adjusted and backlighting finetuned for just right display of everyday office applications and lower power consumption.
- SmartUniformity: Fluctuations in brightness on different parts of a screen are a common phenomenon among LCD Displays. Typical uniformity is measured around 75-80%. By enabling Philips SmartUniformity feature, display uniformity is increased to above 95%. This produces more consistent and true images.
- Off: No optimization by SmartImage.

### **3.2 SmartContrast**

#### **1** What is it?

Unique technology that dynamically analyzes displayed content and automatically optimizes a Display's contrast ratio for maximum visual clarity and viewing enjoyment, stepping up backlighting for clearer, crisper and brighter images or dimming backlighting for clear display of images on dark backgrounds.

2 Why do I need it?

You want the very best visual clarity and viewing comfort for every type of content. SmartContrast dynamically controls contrast and adjusts backlighting for clear, crisp, bright gaming and video images or displays clear, readable text for office work. By reducing your Display's power consumption, you save on energy costs and extend the lifetime of your Display.

#### **B** How does it work?

When you activate SmartContrast, it will analyse the content you are displaying in real time to adjust colors and control backlight intensity. This function will dynamically enhance contrast for a great entertainment experience when viewing videos or playing games.

# <span id="page-18-0"></span>**4. Technical Specifications**

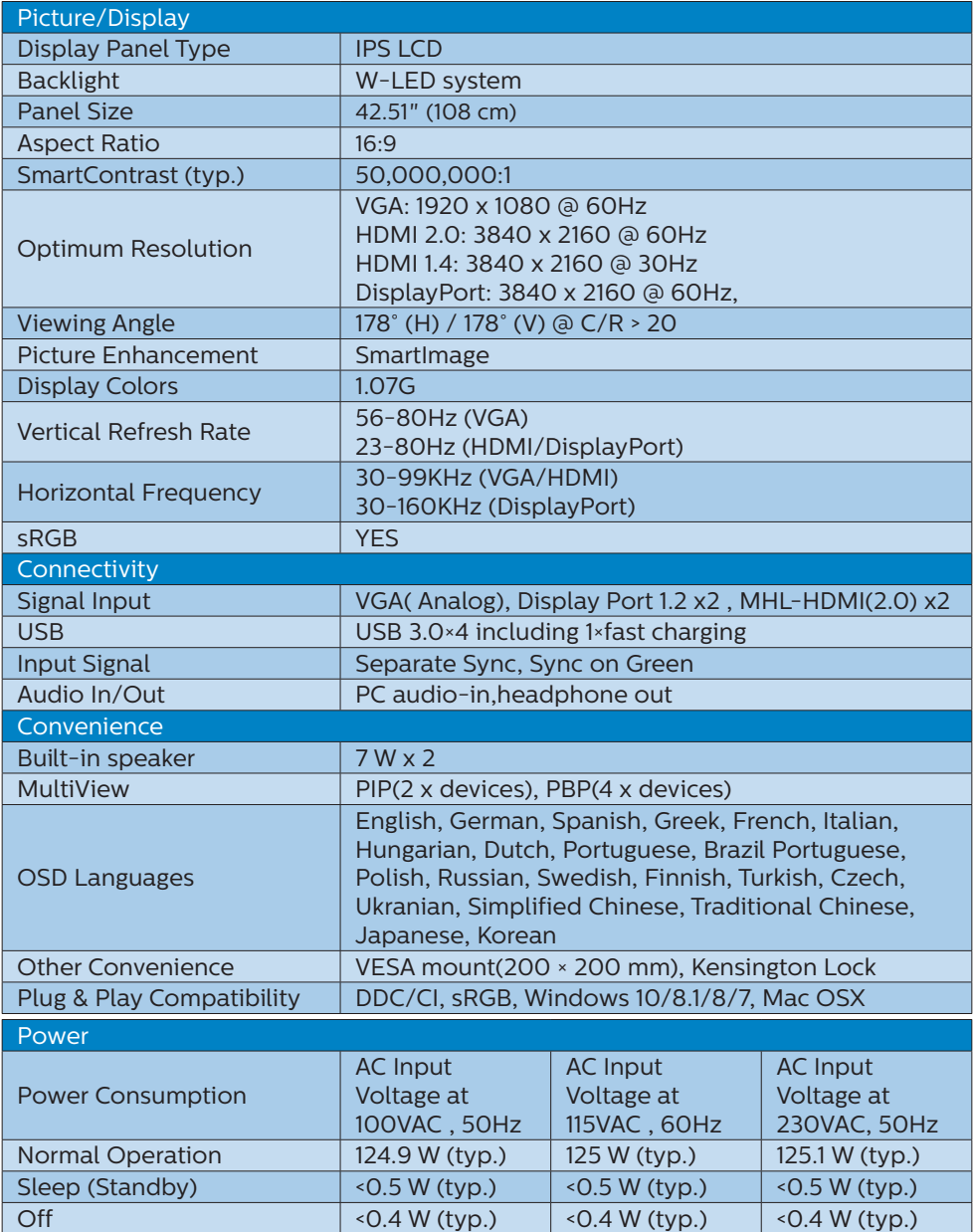

4. Technical Specifications

| <b>Heat Dissipation*</b>                    | <b>AC Input</b><br>Voltage at<br>100VAC, 50Hz           | <b>AC Input</b><br>Voltage at<br>115VAC, 60Hz | <b>AC</b> Input<br>Voltage at<br>230VAC, 50Hz |
|---------------------------------------------|---------------------------------------------------------|-----------------------------------------------|-----------------------------------------------|
| Normal Operation                            | 426.3 BTU/hr<br>(typ.)                                  | 426.6 BTU/hr<br>(typ.)                        | 427.0 BTU/hr<br>(typ.)                        |
| Sleep (Standby)                             | <1.71 BTU/hr<br>(typ.)                                  | <1.71 BTU/hr<br>(typ.)                        | <1.71 BTU/hr<br>(typ.)                        |
| Off                                         | $<$ 1.36 BTU/hr<br>(typ.)                               | <1.36 BTU/hr<br>(typ.)                        | <1.36 BTU/hr<br>(typ.)                        |
| On Mode(ECO mode)                           | 50.7 W (typ.)                                           |                                               |                                               |
| Power LED indicator                         | On mode: White, Standby/Sleep mode: White<br>(blinking) |                                               |                                               |
| <b>Power Supply</b>                         | Built-in, 100-240VAC, 50-60Hz                           |                                               |                                               |
| <b>Dimensions</b>                           |                                                         |                                               |                                               |
| Product with stand<br>(WxHxD)               | 968 x 630 x 259 mm                                      |                                               |                                               |
| Product without stand<br>(WxHxD)            | 968 x 562 x 82 mm                                       |                                               |                                               |
| Product with packaging<br>(WxHxD)           | 1070 x 680 x 160 mm                                     |                                               |                                               |
| Weight                                      |                                                         |                                               |                                               |
| Product with stand                          | 9.72 kg                                                 |                                               |                                               |
| Product without stand                       | 9.42 kg                                                 |                                               |                                               |
| Product with packaging                      | 14.287 kg                                               |                                               |                                               |
| <b>Operating Condition</b>                  |                                                         |                                               |                                               |
| Temperature range<br>(operation)            | $0^\circ$ C to 40 $^\circ$ C                            |                                               |                                               |
| Relative humidity<br>(operation)            | 20% to 80%                                              |                                               |                                               |
| Atmospheric pressure<br>(operation)         | 700 to 1060hPa                                          |                                               |                                               |
| Temperature range<br>(Non-operation)        | -20 $^{\circ}$ C to 60 $^{\circ}$ C                     |                                               |                                               |
| <b>Relative humidity</b><br>(Non-operation) | 10% to 90%                                              |                                               |                                               |
| Atmospheric pressure<br>(Non-operation)     | 500 to 1060hPa                                          |                                               |                                               |
| Environmental                               |                                                         |                                               |                                               |
| <b>ROHS</b>                                 | <b>YES</b>                                              |                                               |                                               |
| Packaging                                   | 100% recyclable                                         |                                               |                                               |
| <b>Specific Substances</b>                  | 100% PVC BFR free housing                               |                                               |                                               |
| <b>Compliance and standards</b>             |                                                         |                                               |                                               |

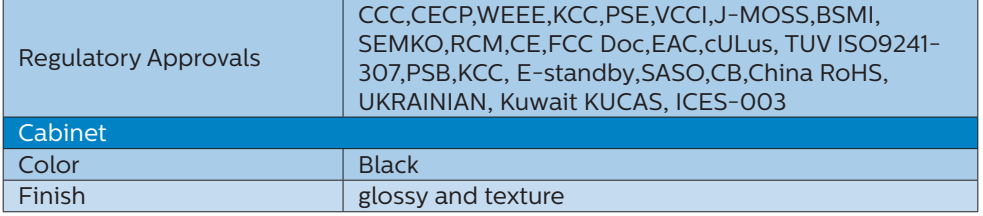

#### $\bigoplus$  Note

1. This data is subject to change without notice. Go to [www.philips.com/support](http://www.philips.com/support) to download the latest version of leaflet.

### <span id="page-21-0"></span>**4.1 Resolution & Preset Modes**

#### **Maximum Resolution**

1920 x 1080 @ 60 Hz (analog input) 3840 x 2160 @ 60 Hz (digital input)

#### **Recommended Resolution**

3840 x 2160 @ 60 Hz (digital input)

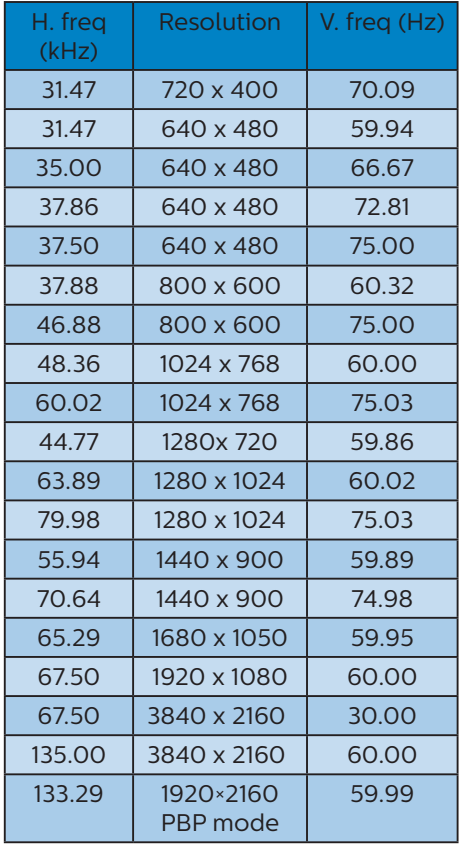

#### **3** Video Timing

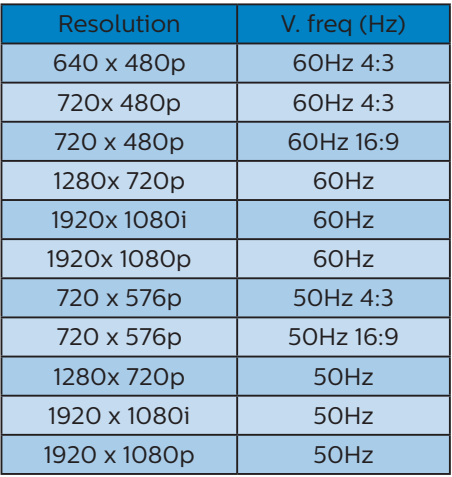

#### **←** Note

1. Please notice that your display works best at native resolution of 3840 x 2160 @ 60Hz. For best display quality, please follow this resolution recommendation. Recommended resolution

VGA: 1920 x 1080 @ 60Hz HDMI 1.4: 3840 x 2160 @ 30Hz, HDMI 2.0: 3840 x 2160 @ 60Hz, DP v1.1: 3840 x 2160 @ 30Hz, DP v1.2: 3840 x 2160 @ 60Hz, MHL 2.0: 1920 x 1080 @ 60Hz,

2. The factory default setting DisplayPort v1.1 supports to the resolution 3840 x 2160 @ 30Hz.

For optimized resolution 3840 x 2160 @ 60Hz, please enter to OSD menu and change the setting to DisplayPort v1.2, also please make sure your graphic card supports DisplayPort v1.2.

Setting path: [OSD] / [Setup] / [DisplayPort] / [1.1, 1.2].

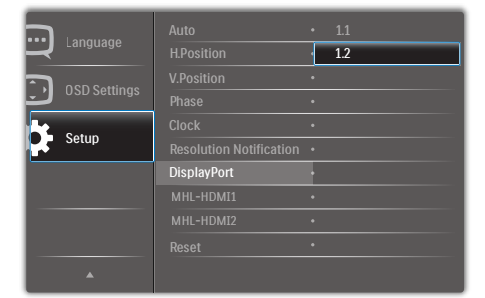

3. MHL-HDMI 1.4/2.0 setting: The factory default setting is at MHL-HDMI 1.4,which supports most Blu-Ray/DVD players on the market. You can change the setting to MHL-HDMI 2.0, if your Blu-Ray/DVD player supports it.

Setting Path:[OSD]/[Setup]/[MHL-HDMI1/MHL-HDMI2]/[1.4,2.0]

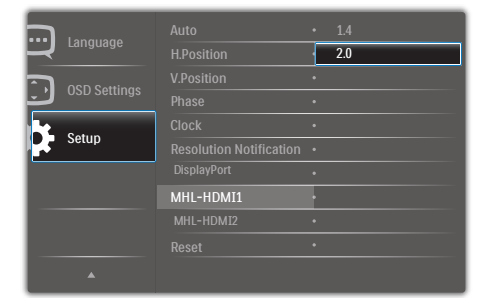

4. If you feel the texts in your display is a little fade away, you can adjust your fonts setting in your PC/Notebook as following steps.

Step 1: Control panel/All Control Panel Items/Fonts

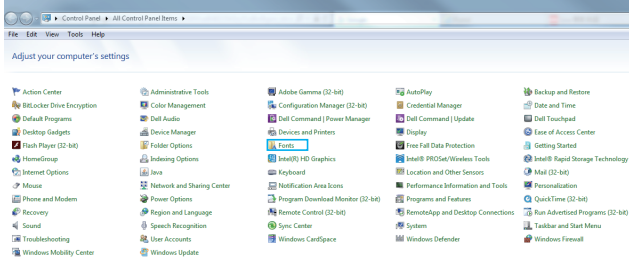

#### Step 2: Adjust Clear Type Text

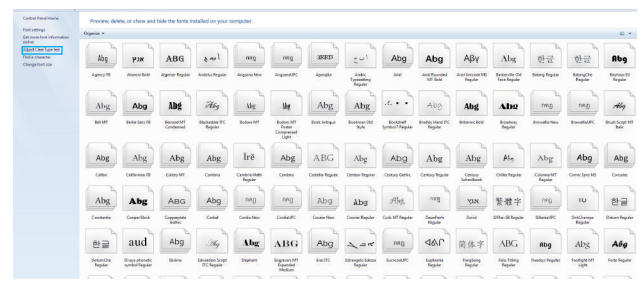

#### Step 3: Uncheck "Clear Type"

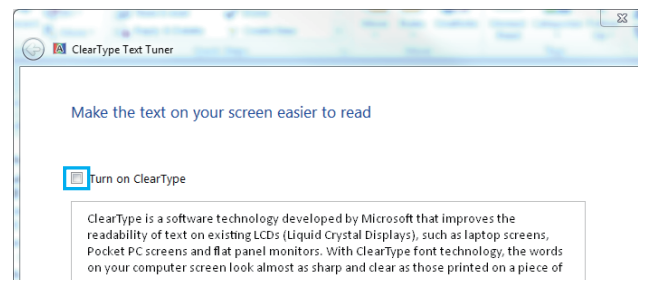

# <span id="page-24-0"></span>**5. Power Management**

If you have VESA DPM compliance display card or software installed in your PC, the Display can automatically reduce its power consumption when not in use. If an input from a keyboard, mouse or other input device is detected, the Display will 'wake up' automatically. The following table shows the power consumption and signaling of this automatic power saving feature:

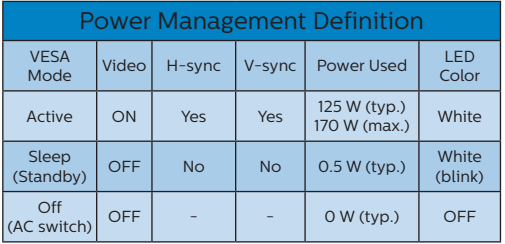

The following setup is used to measure power consumption on this Display.

- • Native resolution: 3840 x 2160
- Contrast: 50%
- • Brightness: 80%
- • Color temperature: 6500k with full white pattern

#### **e** Note

This data is subject to change without notice.

# <span id="page-25-0"></span>**6. Customer care and warranty**

## **6.1 Philips' Flat Panel Displays Pixel Defect Policy**

Philips strives to deliver the highest quality products. We use some of the industry's most advanced manufacturing processes and practice stringent quality control. However, pixel or sub pixel defects on the TFT Display panels used in flat panel Displays are sometimes unavoidable. No manufacturer can guarantee that all panels will be free from pixel defects, but Philips guarantees that any Display with an unacceptable number of defects will be repaired or replaced under warranty. This notice explains the different types of pixel defects and defines acceptable defect levels for each type. In order to qualify for repair or replacement under warranty, the number of pixel defects on a TFT Display panel must exceed these acceptable levels. For example, no more than 0.0004% of the sub pixels on a Display may be defective. Furthermore, Philips sets even higher quality standards for certain types or combinations of pixel defects that are more noticeable than others. This policy is valid worldwide.

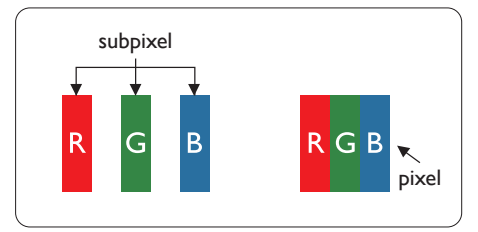

#### Pixels and Sub pixels

A pixel, or picture element, is composed of three sub pixels in the primary colors of red, green and blue. Many pixels together form an image. When all sub pixels of a pixel are lit, the three colored sub pixels together appear as a single white pixel. When all are dark, the three colored sub pixels together appear as a single black pixel. Other combinations of lit and dark sub pixels appear as single pixels of other colors.

#### Types of Pixel Defects

Pixel and sub pixel defects appear on the screen in different ways. There are two categories of pixel defects and several types of sub pixel defects within each category.

#### Bright Dot Defects

Bright dot defects appear as pixels or sub pixels that are always lit or 'on'. That is, a bright dot is a sub-pixel that stands out on the screen when the Display displays a dark pattern. There are the types of bright dot defects.

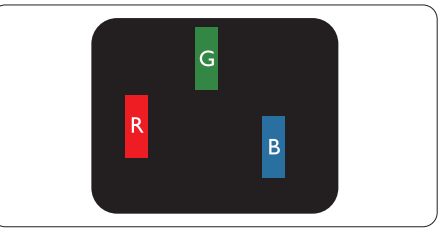

One lit red, green or blue sub pixel.

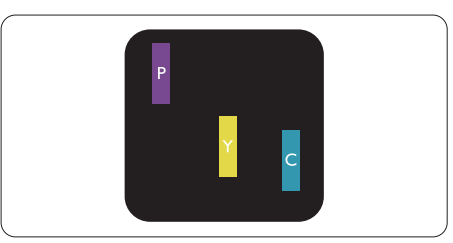

Two adjacent lit sub pixels:  $Red + Blue = Pure$ 

- $Red + Green = Yellow$
- $Green + Blue = Cvan (Light Blue)$

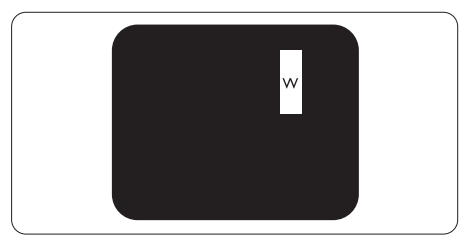

Three adjacent lit sub pixels (one white pixel).

#### **A** Note

A red or blue bright dot must be more than 50 percent brighter than neighboring dots while a green bright dot is 30 percent brighter than neighboring dots.

#### Black Dot Defects

Black dot defects appear as pixels or sub pixels that are always dark or 'off'. That is, a dark dot is a sub-pixel that stands out on the screen when the Display displays a light pattern. These are the types of black dot defects.

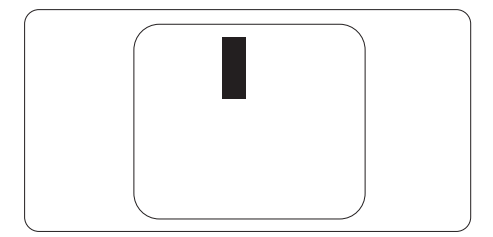

#### Proximity of Pixel Defects

Because pixel and sub pixels defects of the same type that are near to one another may be more noticeable, Philips also specifies tolerances for the proximity of pixel defects.

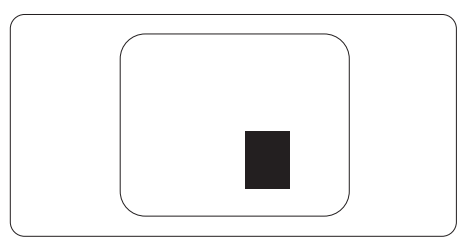

#### Pixel Defect Tolerances

In order to qualify for repair or replacement due to pixel defects during the warranty period, a TFT Display panel in a Philips flat panel Display must have pixel or sub pixel defects exceeding the tolerances listed in the following tables.

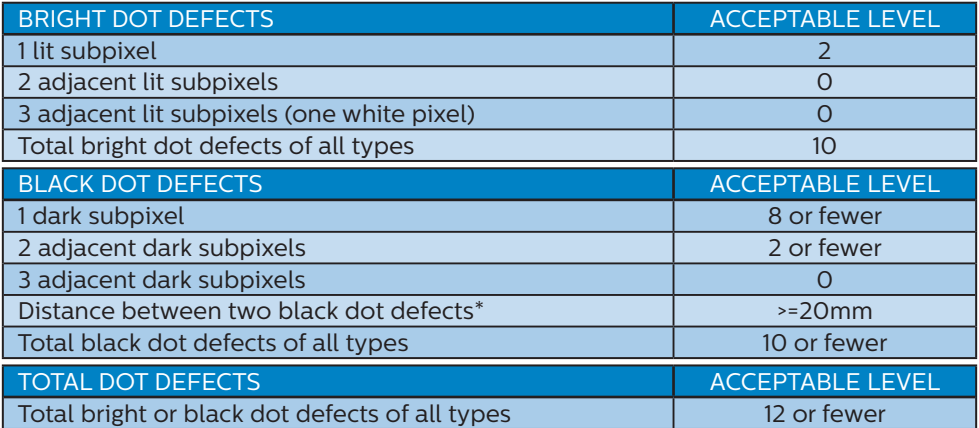

#### Note

1. 1 or 2 adjacent sub pixel defects = 1 dot defect

## <span id="page-28-0"></span>**6.2 Customer Care & Warranty**

For warranty coverage information and additional support requirements valid for your region, please visit www.philips.com/support website for details or contact your local Philips Customer Care Center.

For extended warranty, if you would like to extend your general warranty period, an Out of Warranty service package is offered via our Certified Service Center.

If you wish to make use of this service, please be sure to purchase the service within 30 calendar days of your original purchase date. During the extended warranty period, the service includes pickup, repair and return service, however the user will be responsible for all costs accrued.

If the Certified Service Partner cannot perform the required repairs under the offered extended warranty package, we will find alternative solutions for you, if possible, up to the extended warranty period you have purchased.

Please contact our Philips Customer Service Representative or local contact center (by Consumer care number) for more details.

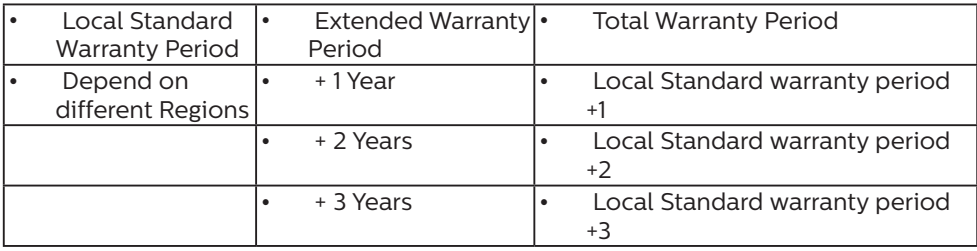

Philips Customer Care Center number listed below.

\*\*Proof of original purchase and extended warranty purchase required.

#### **⊖** Note

- 1. Please refer to important information manual for regional service hotline, which is available on the Philips website support page.
- 2. Spare parts are available for use in the repair of the product for minimum threeyear from your original purchase date or 1 year after the end of production, whichever is longer.

# <span id="page-29-0"></span>**7. Troubleshooting & FAQs**

## **7.1 Troubleshooting**

This page deals with problems that can be corrected by a user. If the problem still persists after you have tried these solutions, contact Philips customer service representative.

#### **1** Common Problems

No Picture (Power LED not lit)

- Make sure the power cord is plugged into the power outlet and into the back of the Display.
- First, ensure that the power button on the front of the Display is in the OFF position, then press it to the ON position.

No Picture (Power LED is White)

- Make sure the computer is turned on.
- Make sure the signal cable is properly connected to your computer.
- Make sure the Display cable has no bent pins on the connect side. If yes, repair or replace the cable.
- The Energy Saving feature may be activated

#### Screen says

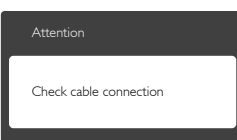

Make sure the Display cable is properly connected to your computer. (Also refer to the Quick Start Guide).

- $\cdot$  Check to see if the Display cable has bent pins.
- Make sure the computer is turned on.

#### AUTO button doesn't function

The auto function is applicable only in VGA-Analog mode. If the result is not satisfactory, you can do manual adjustments via the OSD menu.

#### **⊖** Note

#### The Auto Function is not applicable in DVI-Digital mode as it is not necessary.

#### Visible signs of smoke or sparks

- Do not perform any troubleshooting steps
- Disconnect the Display from mains power source immediately for safety
- Contact with Philips customer service representative immediately.

#### 2 Imaging Problems

#### Image is not centered

- Adjust the image position using the "Auto" function in OSD Main **Controls**
- Adjust the image position using the Phase/Clock of Setup in OSD Main Controls. It is valid only in VGA mode.

#### Image vibrates on the screen

Check that the signal cable is properly securely connected to the graphics board or PC.

#### Vertical flicker appears

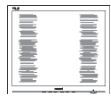

Adjust the image using the "Auto" function in OSD Main Controls.

<span id="page-30-0"></span>**Eliminate the vertical bars using** the Phase/Clock of Setup in OSD Main Controls. It is valid only in VGA mode.

#### Horizontal flicker appears

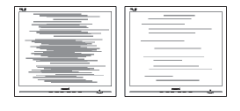

- Adjust the image using the "Auto" function in OSD Main Controls.
- Eliminate the vertical bars using the Phase/Clock of Setup in OSD Main Controls. It is valid only in VGA mode.

Image appears blurred, indistinct or too dark

Adjust the contrast and brightness on On-Screen Display.

An "after-image", "burn-in" or "ghost image" remains after the power has been turned off.

- Uninterrupted display of still or static images over an extended period may cause "burn in", also known as "after-imaging " or "ghost imaging", on your screen. "Burn-in", "after-imaging", or "ghost imaging" is a well-known phenomenon in LCD panel technology. In most cases, the "burned in" or "after-imaging" or "ghost imaging" will disappear gradually over a period of time after the power has been switched off.
- Always activate a moving screen saver program when you leave your Display unattended.
- Always activate a periodic screen refresh application if your LCD Display will display unchanging static content.

Failure to activate a screen saver. or a periodic screen refresh application may result in severe "burn-in" or "after-image" or "ghost image" symptoms that will not disappear and cannot be repaired. The damage mentioned above is not covered under your warranty.

Image appears distorted. Text is fuzzy or blurred.

Set the PC's display resolution to the same mode as Display's recommended screen native resolution.

Green, red, blue, dark, and white dots appears on the screen

The remaining dots are normal characteristic of the liquid crystal used in today's technology, Please refer the pixel policy for more detail.

The "power on" light is too strong and is disturbing

You can adjust "power on" light using the power LED Setup in OSD main Controls.

For further assistance, refer to the Service contact information listed in Important information manual and contact Philips customer service representative.

### **7.2 General FAQs**

- Q1: When I install my Display what should I do if the screen shows 'Cannot display this video mode'?
- Ans.: Recommended resolution for this Display: 3840 x 2160 @ 60 Hz.
- Unplug all cables, then connect your PC to the Display that you used previously.

- In the Windows Start Menu, select Settings/Control Panel. In the Control Panel Window, select the Display icon. Inside the Display Control Panel, select the 'Settings' tab. Under the setting tab, in box labelled 'desktop area', move the sidebar to 3840 x 2160 pixels.
- Open 'Advanced Properties' and set the Refresh Rate to 60 Hz, then click OK.
- • Restart your computer and repeat step 2 and 3 to verify that your PC is set at 3840 x 2160 @ 60 Hz.
- Shut down your computer. disconnect your old Display and reconnect your Philips LCD Display.
- Turn on your Display and then turn on your PC.
- Q2: What is the recommended refresh rate for LCD Display?
- Ans.: Recommended refresh rate in LCD Displays is 60 Hz, In case of any disturbance on screen, you can set it up to 75 Hz to see if that removes the disturbance.
- Q3: What are the .inf and .icm files on the CD-ROM? How do I install the drivers (.inf and .icm)?
- Ans.: These are the driver files for your monitor. Follow the instructions in your user manual to install the drivers. Your computer may ask you for monitor drivers (.inf and .icm files) or a driver disk when you first install your monitor. Follow the instructions to insert the companion CD-ROM included in this package. Monitor drivers (.inf and .icm files) will be installed automatically.
- Q4: How do I adjust the resolution?
- Ans.: Your video card/graphic driver and Display together determine the available resolutions. You can select the desired resolution under Windows® Control Panel with the "Display properties".
- Q5: What if I get lost when I am making Display adjustments via OSD?
- Ans.: Simply press the OK button, then select 'Reset' to recall all of the original factory settings.
- Q6: Is the LCD screen resistant to scratches?
- Ans.: In general it is recommended that the panel surface is not subjected to excessive shocks and is protected from sharp or blunt objects. When handling the Display, make sure that there is no pressure or force applied to the panel surface side. This may affect your warranty conditions.
- Q7: How should I clean the LCD surface?
- Ans.: For normal cleaning, use a clean, soft cloth. For extensive cleaning, please use isopropyl alcohol. Do not use other solvents such as ethyl alcohol, ethanol, acetone, hexane, etc.
- Q8: Can I change the color setting of my Display?
- Ans.: Yes, you can change your color setting through OSD control as the following procedures,
- Press "OK" to show the OSD (On Screen Display) menu
- Press "Down Arrow" to select the option "Color" then press "OK" to enter color setting, there are three settings as below.

- 1. Color Temperature: The six settings are 5000K, 6500K, 7500K, 8200K, 9300K and 11500K. With settings in the 5000K range the panel appears "warm, with a red-white color tone", while a 11500K temperature yields "cool, bluewhite toning".
- 2. sRGB: This is a standard setting for ensuring correct exchange of colors between different device (e.g. digital cameras, Displays, printers, scanners, etc).
- 3. User Define: The user can choose his/her preference color setting by adjusting red, green blue color.

#### **A** Note

A measurement of the color of light radiated by an object while it is being heated. This measurement is expressed in terms of absolute scale, (degrees Kelvin). Lower Kevin temperatures such as 2004K are red; higher temperatures such as 9300K are blue. Neutral temperature is white, at 6504K.

- Q9: Can I connect my LCD Display to any PC, workstation or Mac?
- Ans.: Yes. All Philips LCD Displays are fully compatible with standard PCs, Macs and workstations. You may need a cable adapter to connect the Display to your Mac system. Please contact your Philips sales representative for more information.
- Q10: Are Philips LCD Displays Plugand- Play?
- Ans.: Yes, the Displays are Plug-and-Play compatible with Windows 10/8.1/8/7.
- Q11: What is Image Sticking, or Image Burn-in, or After Image, or Ghost Image in LCD panels?
- Ans.: Uninterrupted display of still or static images over an extended period may cause "burn in", also known as "after-imaging" or "ghost imaging", on your screen. "Burn-in", "after-imaging", or "ghost imaging" is a well-known phenomenon in LCD panel technology. In most cases, the "burned in" or "atter-imaging" or "ghost imaging" will disappear gradually over a period of time after the power has been switched off.

Always activate a moving screen saver program when you leave your Display unattended. Always activate a periodic screen refresh application if your LCD Display will display unchanging static content.

#### **1** Warning

Failure to activate a screen saver, or a periodic screen refresh application may result in severe "burn-in" or "afterimage" or "ghost image" symptoms that will not disappear and cannot be repaired. The damage mentioned above is not covered under your warranty.

- Q12: Why is my Display not showing sharp text, and is displaying jagged characters?
- Ans.: Your LCD Display works best at its native resolution of 3840 x 2160 @ 60 Hz. For best display, please use this resolution.
- Q13: How to unlock/lock my hot key?
- Ans.: Please press  $\equiv$  / QK for 10 seconds to unlock/lock the hot key, by doing so, your Display pops out "Attention" to show

#### <span id="page-33-0"></span>the unlock/lock status as shown below illustrators.

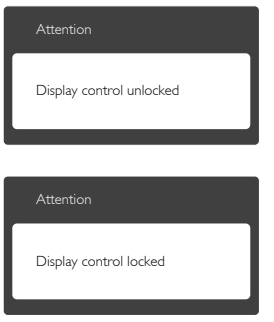

#### **7.3 Multiview FAQs**

- Q1: Can I enlarge the PIP sub window ?
- Ans.: Yes, there are 3 sizes to select: [Small], [Middle], [Large]. You can  $pres \n\textcircled{}$  to enter OSD menu. Select your preferred [PIP Size] option from the [PIP / PBP] main menu.
- Q2: How to listen to Audio, independent of video?
- Ans.: Normally the audio source is linked to the main picture source. If you want to change audio-source input (for example: listen to your MP3 player independently regardless of the video source input), you can  $pres \equiv$  to enter OSD menu. Select your preferred [Audio Source] option from the [Audio] main menu.

Please note that the next time you turn on your Display, the Display will by default select the audio source you chose last time. In case you want to change

it again, you need to go through the above steps to select your new preferred audio source, which then will become the "default" mode.

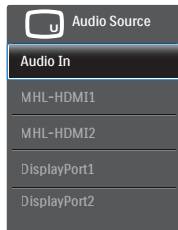

- Q3: Why the sub-windows flickers when I enable PIP/PBP.
- Ans: It's because the sub-windows video source is interlace timing( i-timing), please change subwindow signal source to be progressive timing( P-timing).

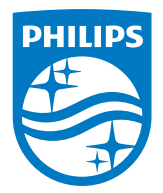

2019 © TOP Victory Investment Ltd. All rights reserved.

This product has been manufactured by and is sold under the responsibility of Top Victory Investments Ltd., and Top Victory Investments Ltd. is the warrantor in relation to this product. Philips and the Philips Shield Emblem are registered trademarks of Koninklijke Philips N.V. and are used under license.

Specifications are subject to change without notice.

Version: BDM4350E1T